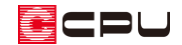

# ストリップ階段の設定方法

文書管理番号:1100-03

## Q .質 問

ストリップ階段を配置したい。

ストリップ階段を配置すると、踏み板が宙に浮いた表現になってしまう。

## A .回 答

ストリップ階段は、直階段の階段種類を「ストリップ型」にすることで配置できます。

また、「ささら桁」の設定を行うことで、踏み板を支えるささらを配置できます。

ここでは、下のようなストリップ階段を配置する手順を説明します。

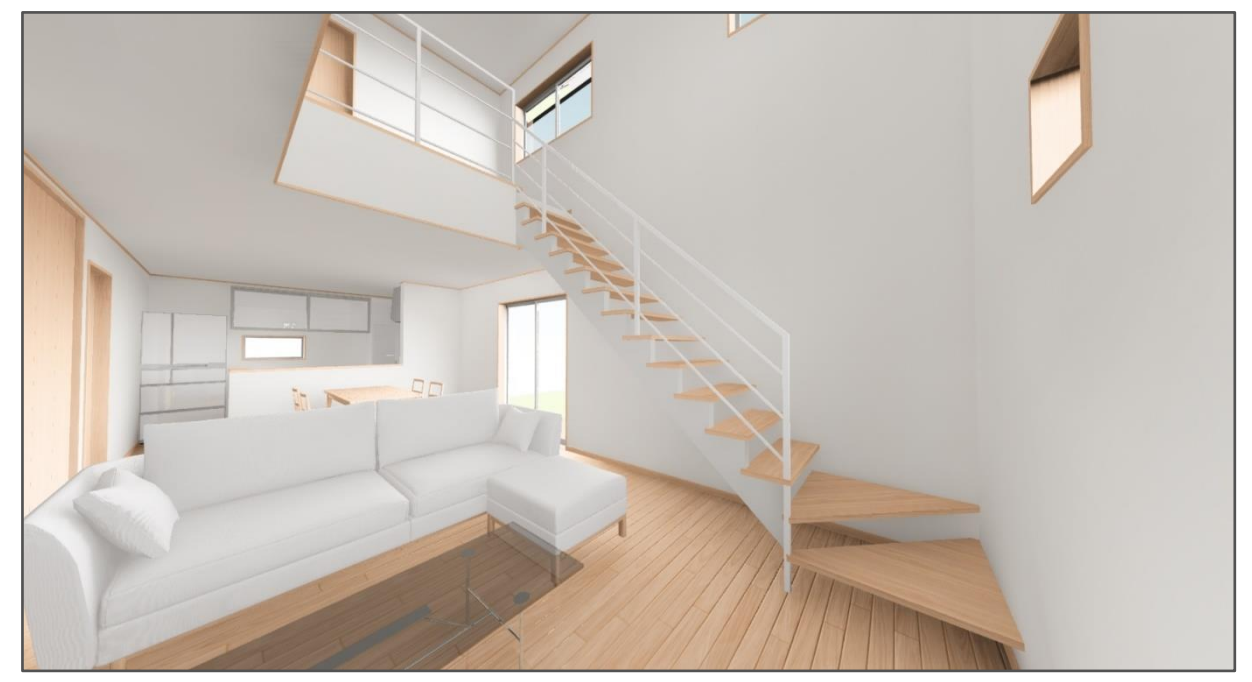

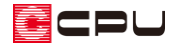

### 操作手順

以下のような階段を配置します。

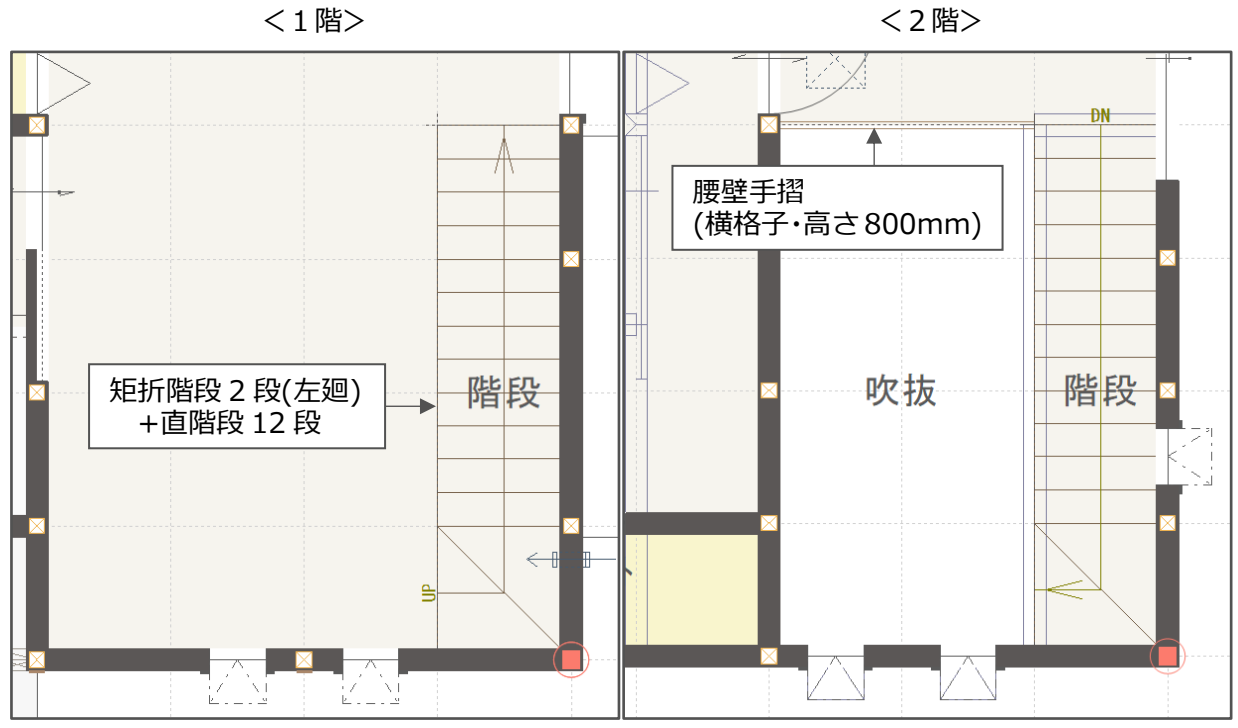

\* 階段を分かりやすくするため、内観部品は非表示にしています。

\* 階段の入力方法については、A's(エース)のヘルプをご覧ください。

### ⚫ **ストリップ階段の設定**

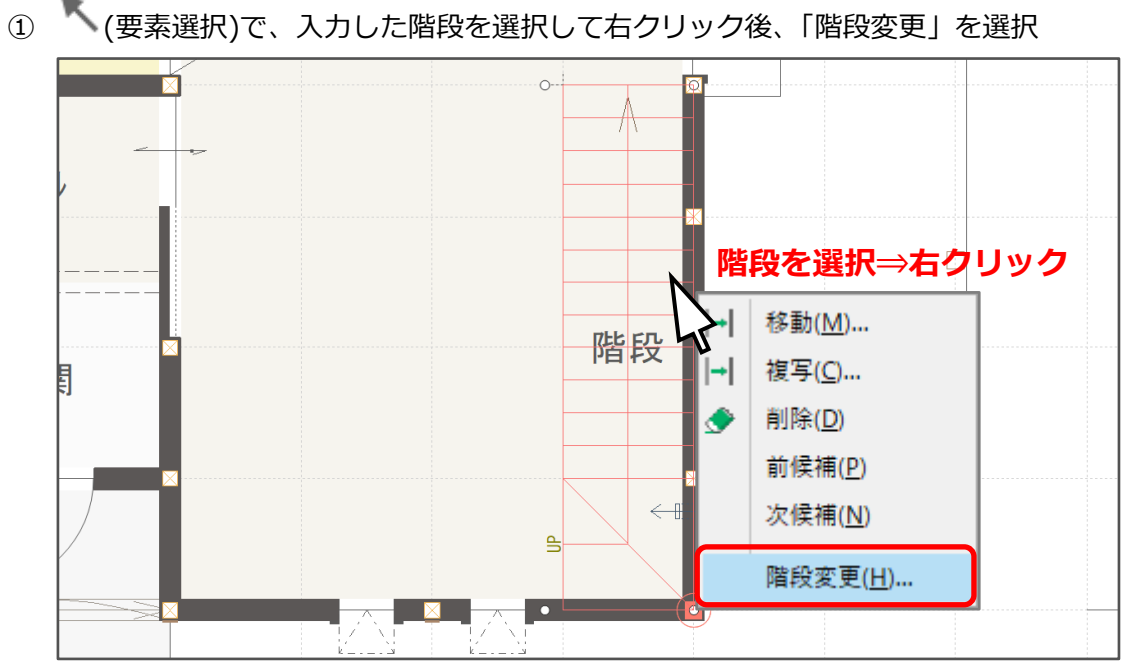

\* 内部階段変更の画面が表示されます。

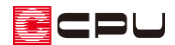

かね折れ階段および直階段の「階段種類」を「ストリップ型」に変更

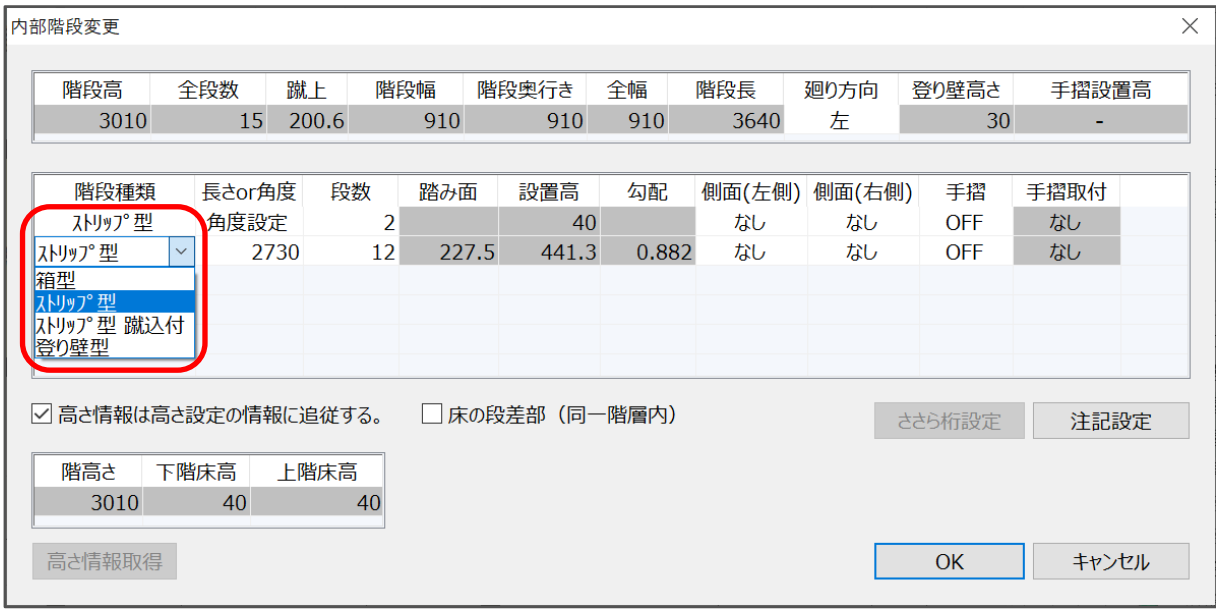

かね折れ階段および直階段の「側面(左側)」を「ささら桁」に変更

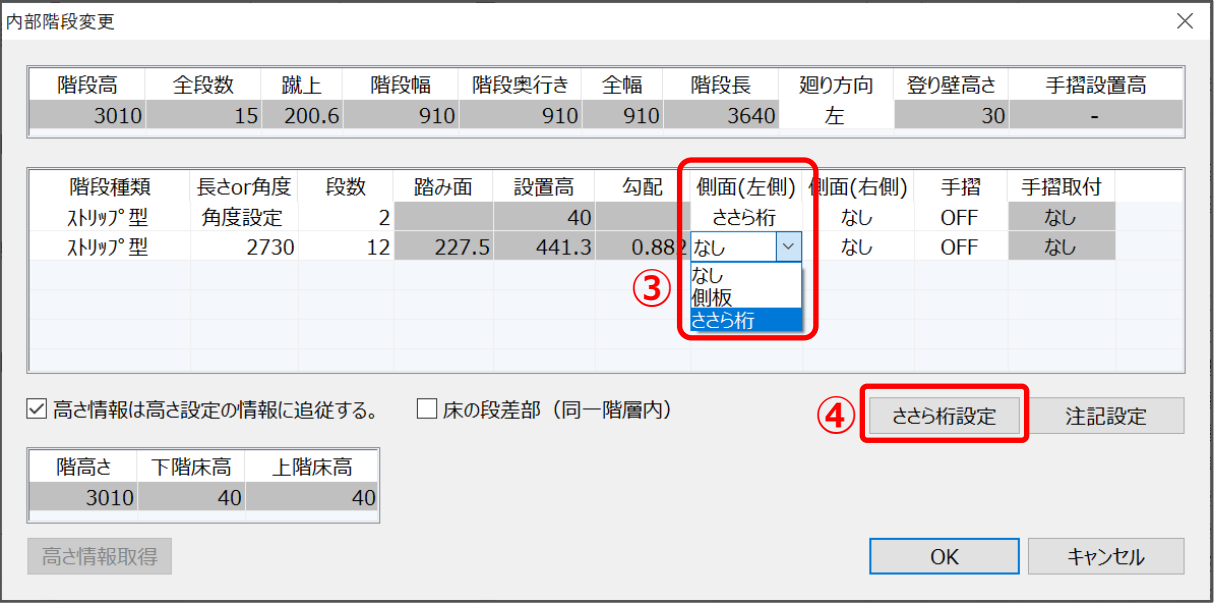

- 「ささら桁設定」をクリック
	- \* ささら桁設定の画面が表示されます。

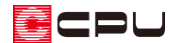

- ⑤ 「以下の設定を使用してささら桁を作成する」にチェックを入れる
	- \* チェックを入れると、ささら桁の設定が行えます。

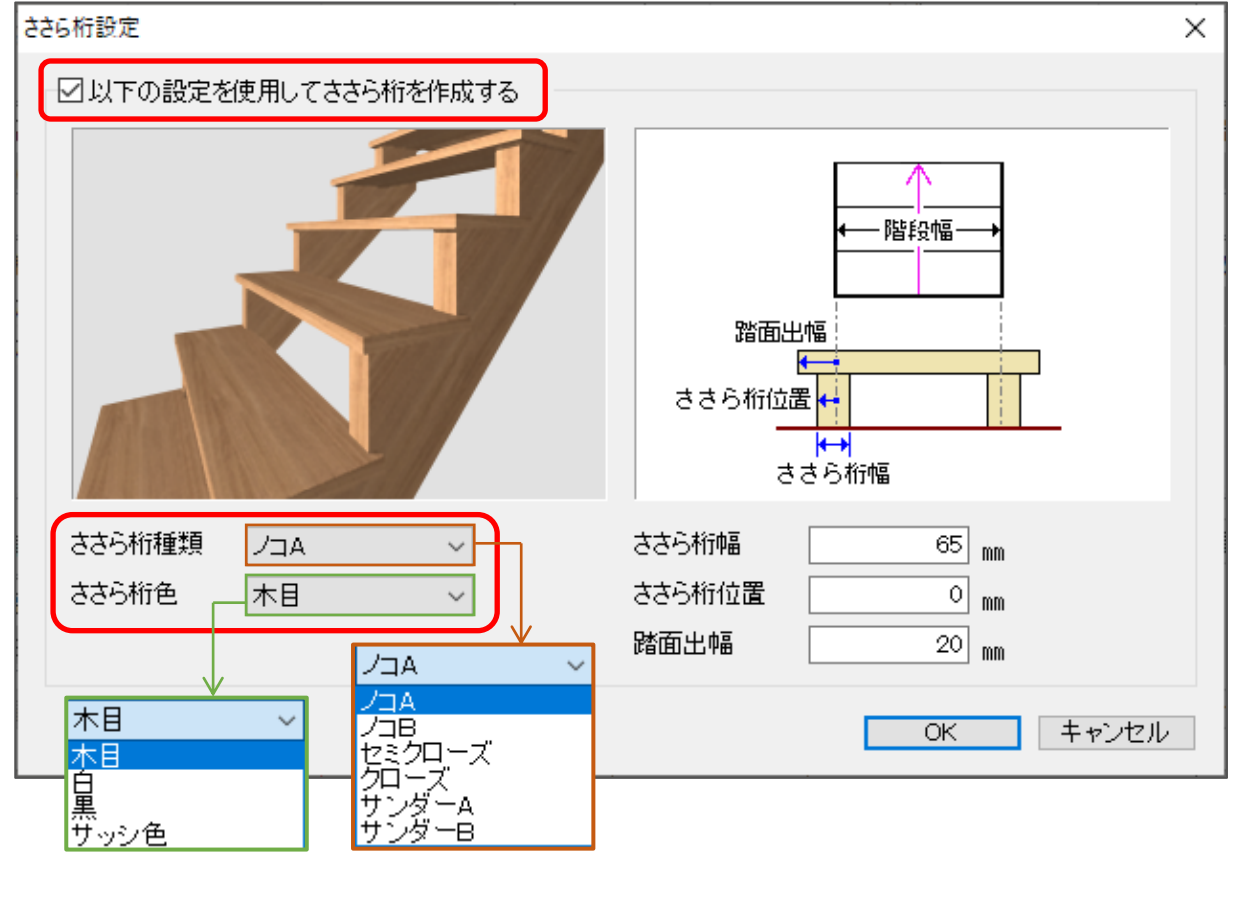

- \* ここでは、次のように設定します。
	- ・ささら桁種類 :ノコ A ・ささら桁幅 :65 mm
	- ・ささら桁色 : 白

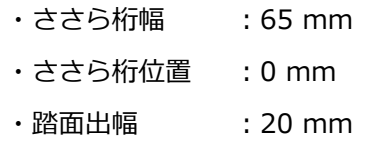

### 【参考】

ささら桁は、ストリップ階段にのみ設定できます。 種類、色を選択し、状況に応じて幅、位置、踏面出幅を設定してください。 「以下の設定を使用してささら桁を作成する」のチェックが入っていない場合は、 ささら桁種類:ノコ A ・ ささら桁色:木目 の設定でささら桁を作成します。 \* ささら桁の色は 3D パースでも変更が可能です。

- ⑥ ささら桁の設定ができたら「OK」をクリックし、内部階段変更の画面の「OK」をクリック
	- \* ささら桁を設定したストリップ階段が配置されます。

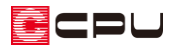

### **● 階段手摺の配置**

- 1 (階段)の (階段手摺)をクリック \* 階段手摺画面が表示されます。
- ② 手摺種類を「横格子手摺」、手摺高さを 「800mm」に設定し、「OK」をクリッ ク

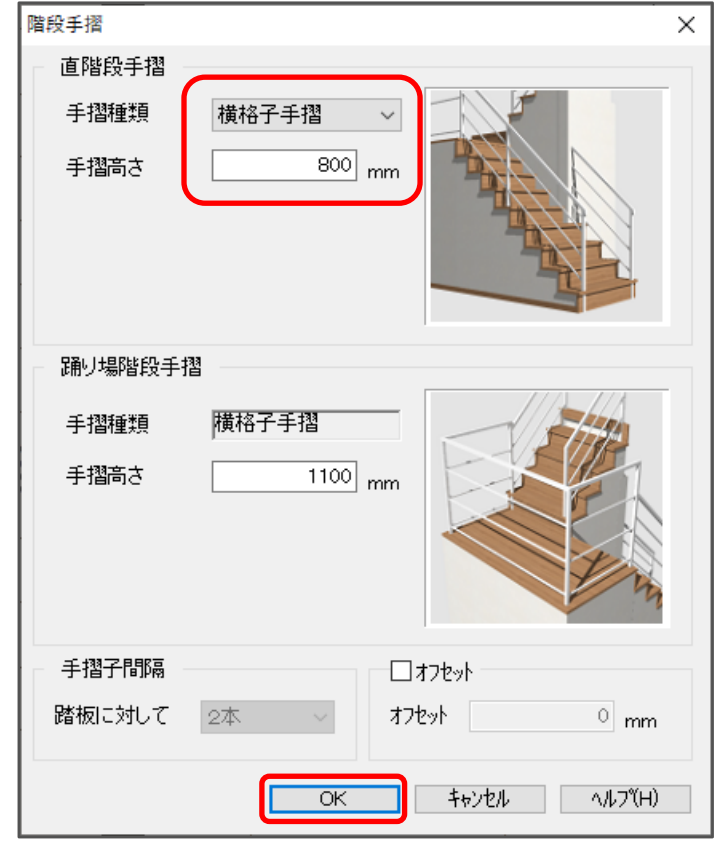

- ③ 手摺を配置したい場所に「起点―終 点」で配置
	- \* 階段を配置した階層(ここでは 1 階)で配置します。
	- \* 階段手摺が配置されます。

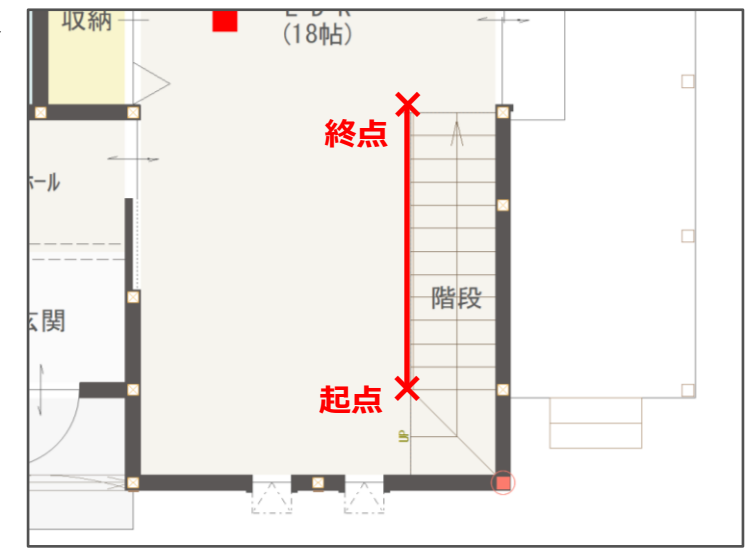

ECPU

#### ⚫ **支柱の配置**

階段手摺の支柱は、階段の踏み面から配置されるため、今回のようなストリップ階段では、手摺が浮い ているように見えます。

手摺の支柱を床まで伸ばすため、不足している部分を内観部品で代用します。

- ① (内観部品)の は (置物)をクリック \* 部品配置画面が表示されます。
- ② 「オリジナル」グループの「立方体」を選択
- ③ 立方体のサイズを「X:30mm Y:30mm 高さ:600mm」に設定し、配置基準を中央にして「OK」 をクリック

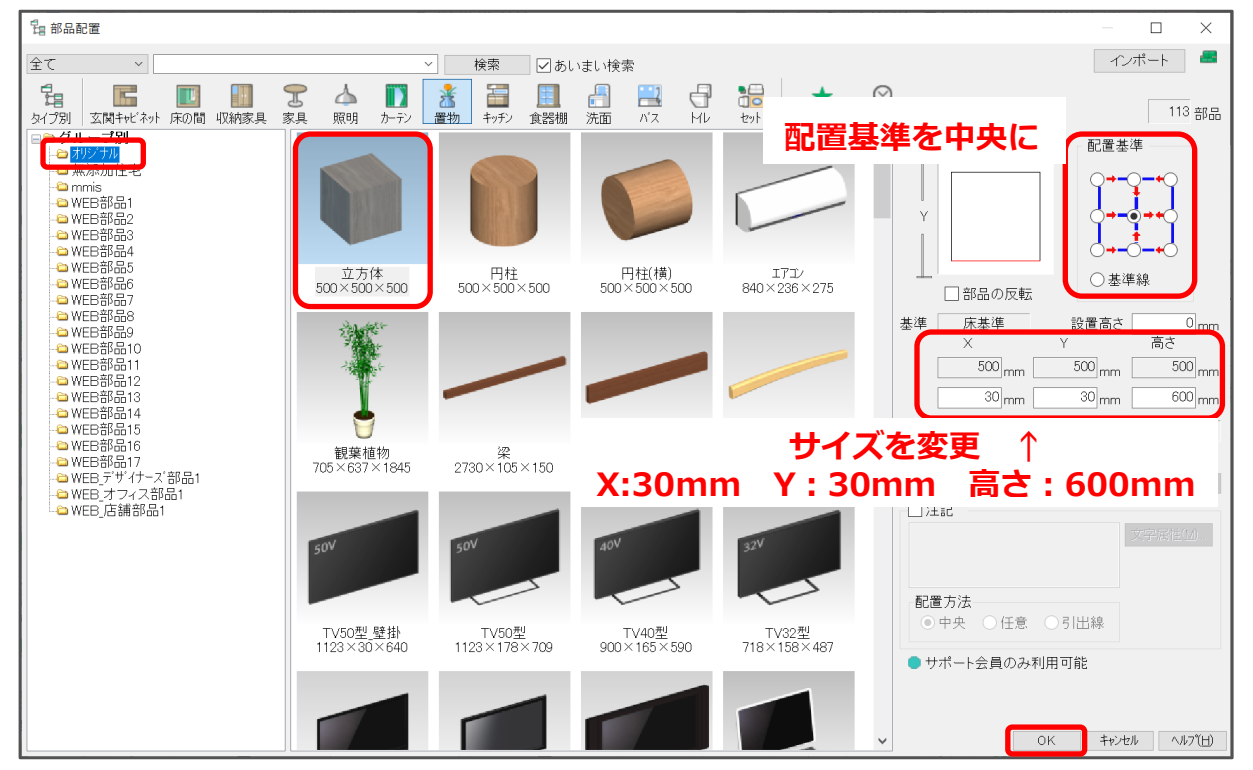

- ④ 作図モードを□(任意配置)に変更
	- \* ツールバーの「作図モード」から「任意配置」を選んでもかまいません。

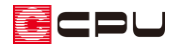

⑤ 階段手摺の端部中央にスナップさせ、起点-方向で配置

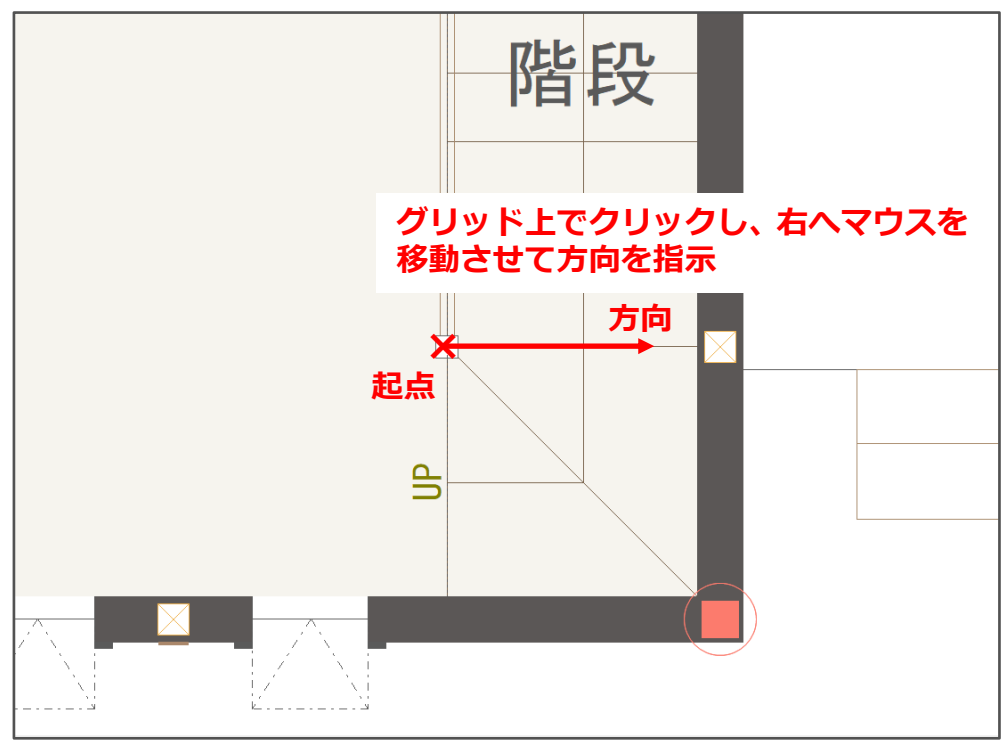

⑦ (3D パース)を起動

⑧ 階段手摺をクリックし、[Ctrl]キーを押しながら立方体をクリック

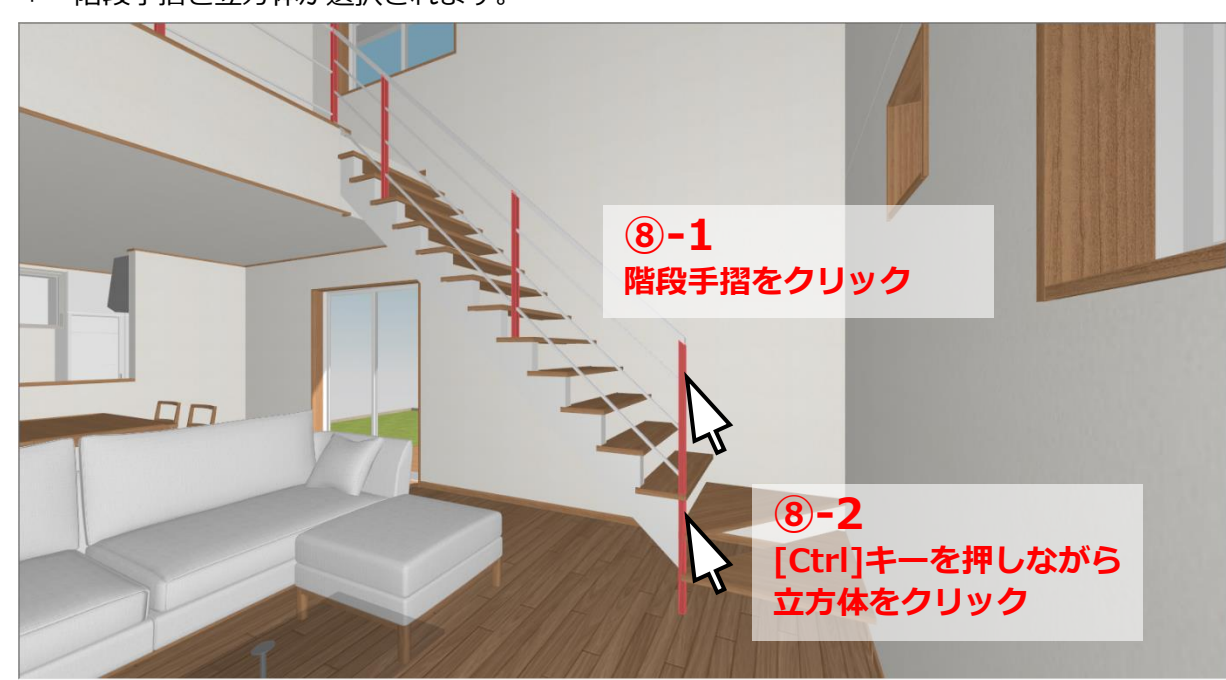

\* 階段手摺と立方体が選択されます。

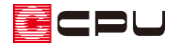

- ⑨ 選択された立方体を右クリックし、「部材色変更」をクリック
	- \* 最初に階段手摺を選択しているため、部材色変更の画面は階段手摺で設定されている部材色が 表示されています。

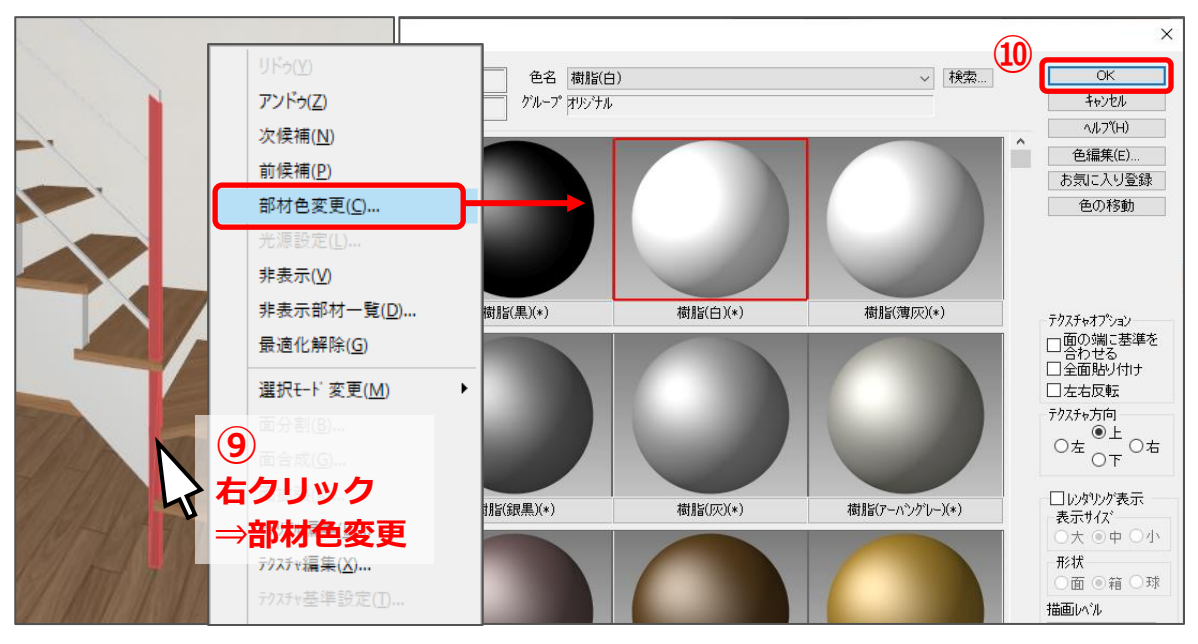

- ⑩ 「OK」をクリック
	- \* 立方体が階段手摺と同じ部材色に設定され、支柱が床まで伸びた表現になります。

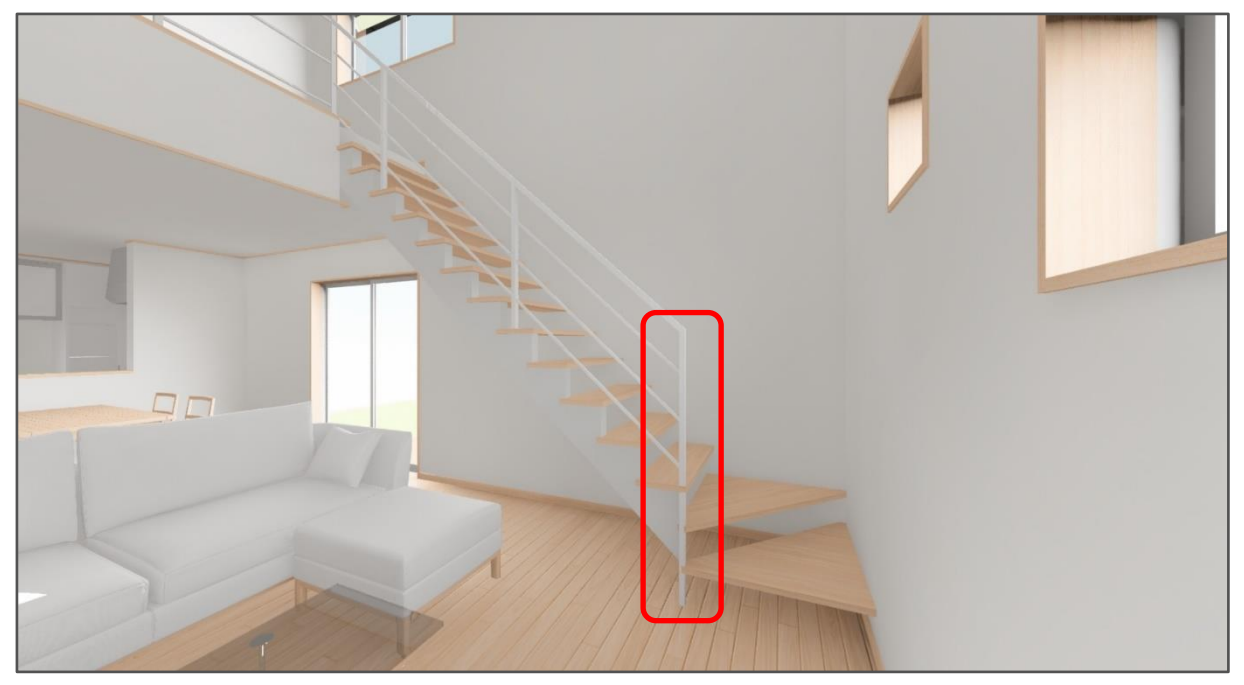

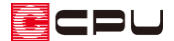

参考

内観部品にも、階段部品をご用意しております。

内観部品の「タイプ別」から、「階段」⇒「階段・手摺」を参照し、サイズや高さを調整してご利用くだ さい。

なお、内観部品の階段については、段数や蹴上高など、個別の調整はできません。

また、WEB 部品については、サポート会員の方のみご利用いただけます。

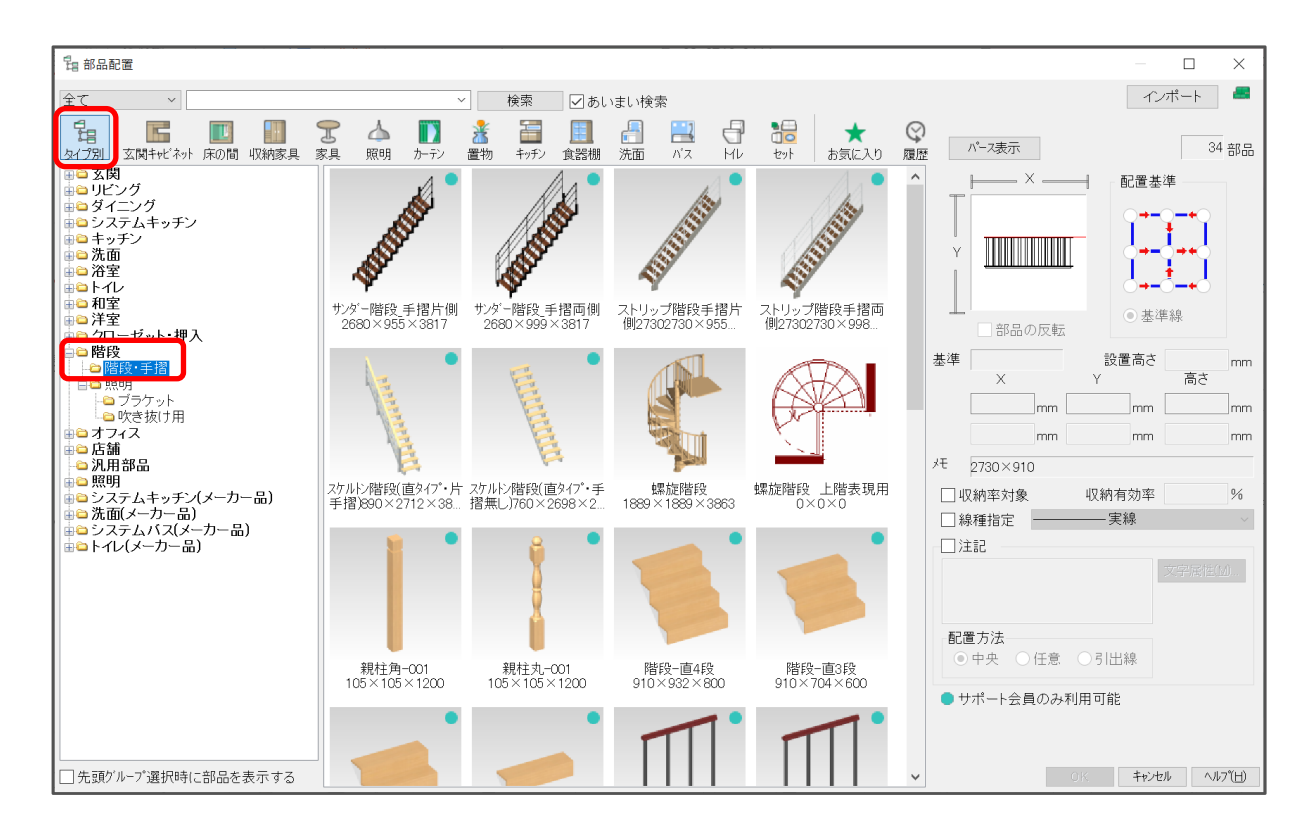